# 2WIN-S **App-Verbindung Wi-Fi-HANDBUCH**

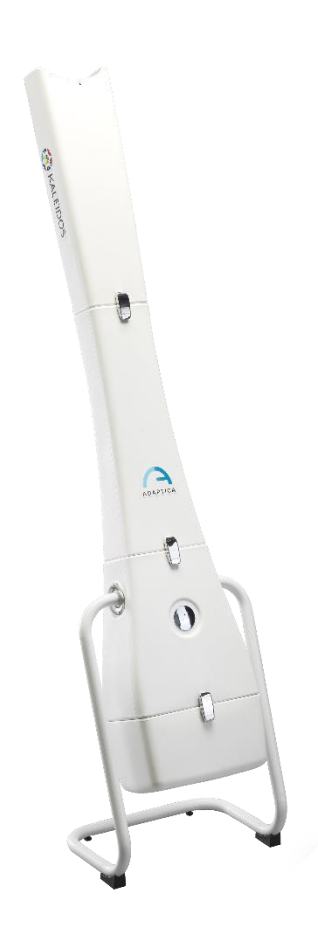

# NICHT UNTERSTÜTZTE ERBE-FUNKTION -NUR FÜR RÜCKWÄRTSKOMPATIBILITÄT

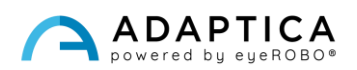

### Anmerkungen zur Revision

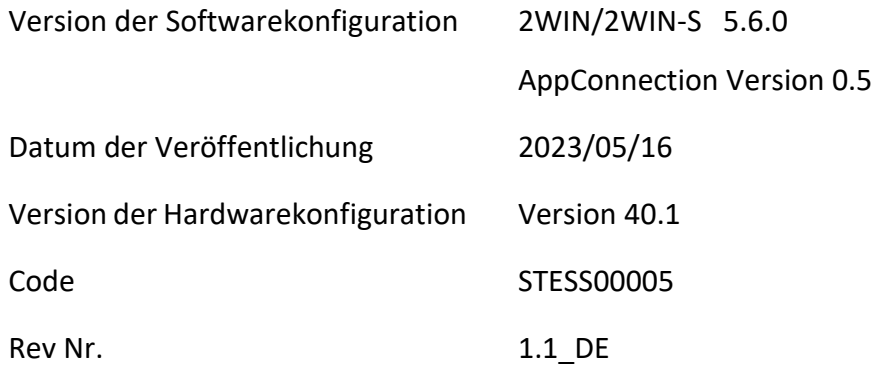

## Allgemeine Hinweise

**Familie**: 2WIN SEHETESTGERÄT

**Verwendungszweck der Familie**: Tragbare Geräte zur Messung der binokularen und monokularen Refraktion auf der Grundlage der Infrarot-Photorefraktion

**Modelle**: 2WIN, 2WIN-S, 2WIN-S PLUS

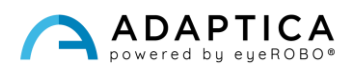

#### Fernbedienung: 2WIN-S-App -Wi-Fi-Verbindung

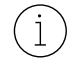

Eine detaillierte Beschreibung der Funktionalitäten von 2WIN und 2WIN-S Bitte beachten Sie die entsprechenden Handbücher.

Das Tablet muss die folgenden Anforderungen erfüllen:

- Android-Version: 8.0, 8.1, 9, 10
- Displaygröße: 10 Zoll oder mehr
- Prozessortyp: ARMv7

Empfohlene Tablet-Modelle sind:

- Huawei MediaPad T5
- Lenovo TB-X605L
- Lenovo TB-X306X

Sie können die 2WIN-S-App-Verbindung Wi-Fi auf Ihr Gerät von der Adaptica [Webseite](http://www.adaptica.com/) im Bereich **Products > 2WIN-S > Technical Information > Downloads > AppConnection Wi-Fi**.

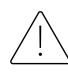

 $\dot{1}$ 

**Android-System-Updates für das Tablet sind verboten. Sie könnten die Funktion der App beeinträchtigen.** 

#### 2WIN-S-App-Verbindung Wi-Fi: Installation und Konfiguration

Weitere Informationen zu den Funktionen der Tasten finden Sie im *2WIN-Bedienerhandbuch*.

Um die 2WIN-S-App-Verbindung Wi-Fi zu verwenden, müssen das Gerät und die Anwendung zum ersten Mal wie folgt gekoppelt werden:

- 1. Installieren Sie die 2WIN-S-App-Verbindung Wi-Fi auf Ihrem Gerät und starten Sie sie.
- 2. Schalten Sie den 2WIN ein und verbinden Sie ihn mit demselben Wi-Fi-Netzwerk wie das Tablet.
- 3. Öffnen Sie 2WINs **Menü > Einstellungen > Drahtlos > Verbindungen** und aktivieren Sie "**App-Verbindung**".

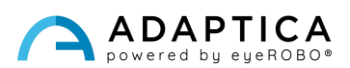

4. Das folgende Fenster wird auf dem 2WIN-Display angezeigt:

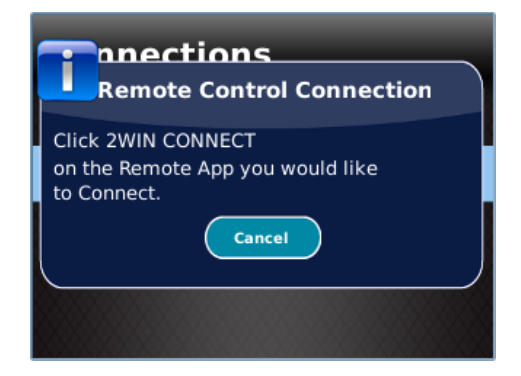

5. Öffnen Sie in der 2WIN-S-App-Verbindung Wi-Fi den Bereich **Einstellungen** und wählen Sie **2WIN Verbindung**

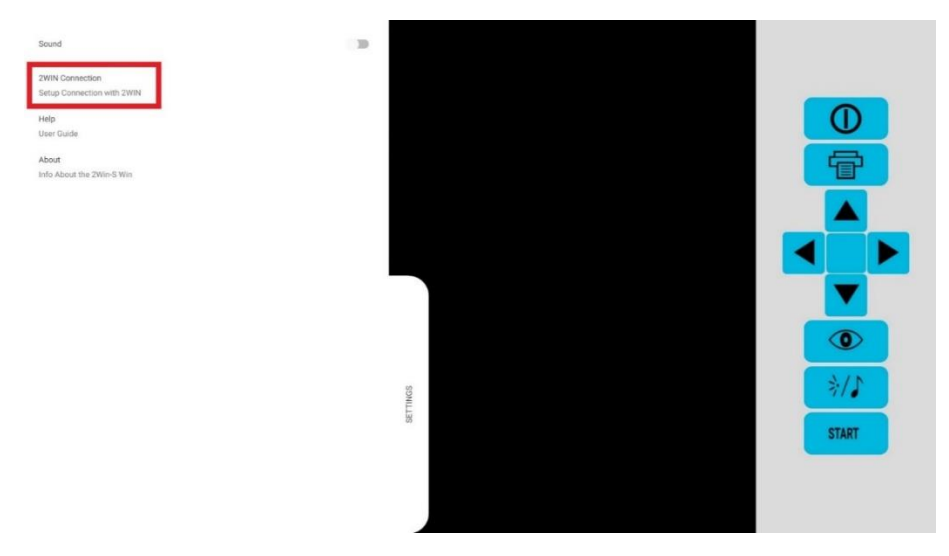

Bei der ersten Kopplung zeigt die Anwendung die Seriennummer des 2WIN an.

Wenn Sie die Kopplung aufheben möchten, um ein anderes 2WIN mit der Anwendung zu verbinden, tippen Sie einfach erneut auf die 2WIN-S-App-Verbindung Wi-Fi **Einstellungen > 2WIN Verbindung** und folgen Sie den Anweisungen auf dem Bildschirm.

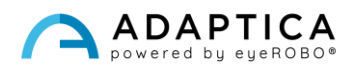

#### So verwenden Sie die 2WIN-S-App-Wi-Fi-Verbindung

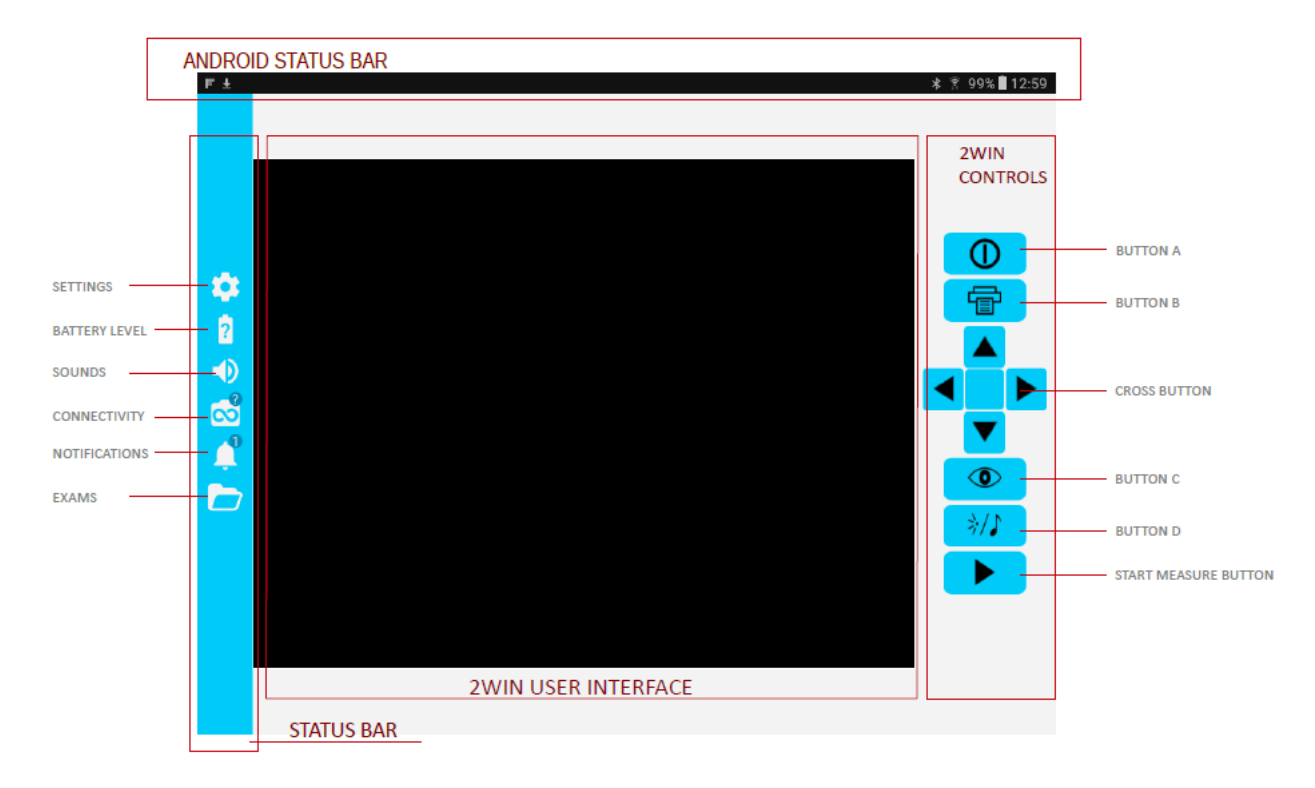

Die Tasten auf der rechten Seite der 2WIN-S-App-Verbindung Wi-Fi sind die Nachbildung der 2WIN Tasten, so dass die Funktionen der physischen Tasten von 2WIN von der App gesteuert werden.

Auf der linken Seite der 2WIN-S-App-Verbindung Wi-Fi befinden sich alle Statussymbole und Einstellungen der App. Beachten Sie, dass das Symbol, das den 2WIN darstellt, einen GRÜNEN Punkt enthalten muss. Ist dieser nicht vorhanden, auch wenn 2WIN und Tablet korrekt gekoppelt sind, tippen Sie auf das 2WIN Symbol, um die Verbindung zu aktualisieren.

#### So übertragen Sie die Messung von 2WIN auf die 2WIN-S-App-Verbindung Wi-Fi

Befolgen Sie diese Anweisungen:

- 1. Starten Sie die Messung mit TASTE S1 oder S2.
- 2. Drücken Sie lange auf TASTE B, um Ihre Daten zu speichern. Es wird ein PDF-Bericht erstellt.
- 3. Drücken Sie den JOYSTICK kurz nach unten, um den Bericht in das Tablet zu importieren.
- 4. Der Bericht wird im Ordner UNTERSUCHUNG gespeichert. Öffnen Sie den Ordner, indem Sie auf sein Symbol tippen.

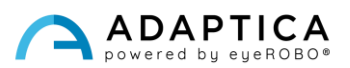

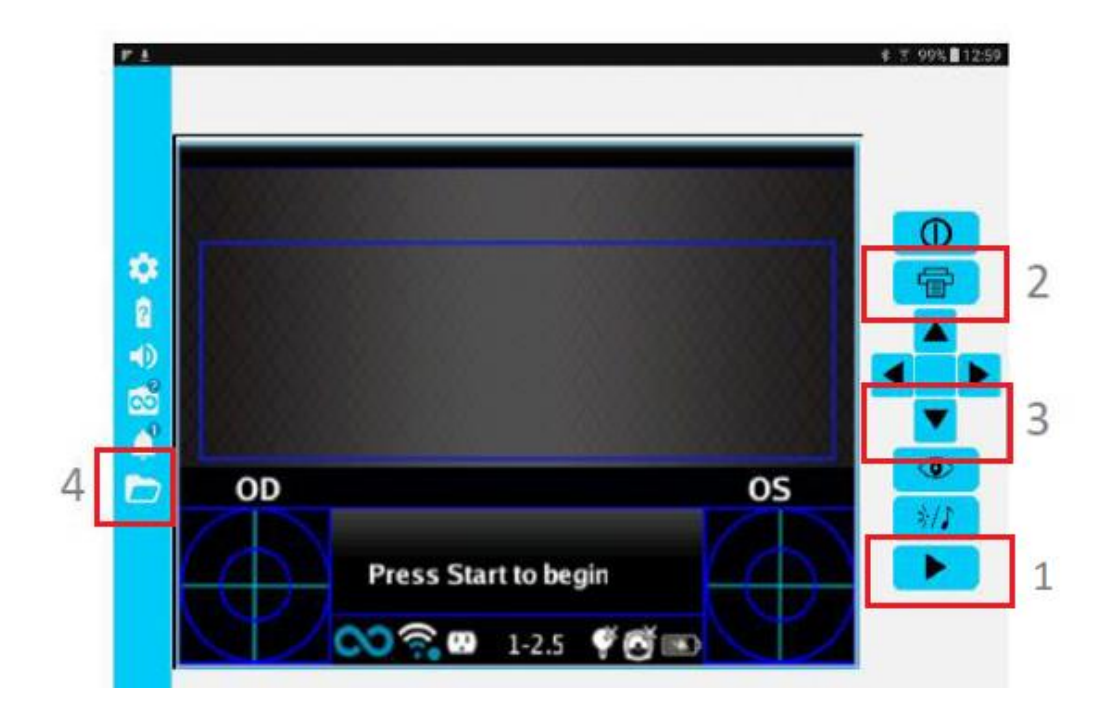

#### Informationen zum Kundendienst

Für jede Kundendienstanforderung wenden Sie sich bitte an Ihren Händler. Sie können sich jedoch auch direkt an Adaptica wenden unter: [support@adaptica.com.](mailto:support@adaptica.com)

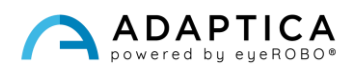